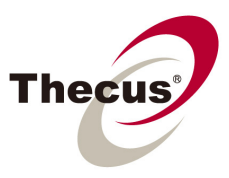

## **How to Use RAID Volume Replication**

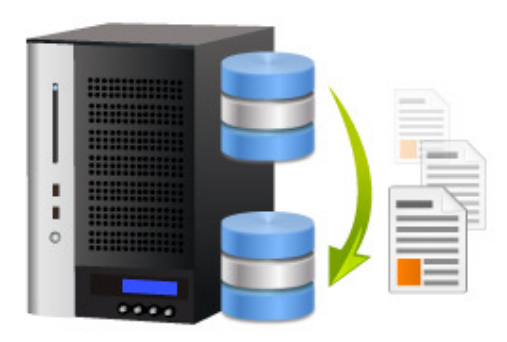

Thecus RAID Volume Replication enables NAS administrators to backup all of the data from one RAID volume to another RAID volume within a single Thecus NAS. Unlike remote backup methods in which data are transferred from one device to another via internet or intranet, RAID Volume backup takes place

internally within a Thecus NAS, therefore, data can be transferred faster and with more stability, which greatly reduce the chances of backup failure caused by connection interruptions.

When backup has been completed, the target hard drives containing the backup data can be removed from Thecus NAS and stored in a secure place. In the event of data lost caused by unrecoverable RAID damage, NAS administrators can simply insert the target hard drives back to Thecus NAS and instantly restore data without the need to wait for RAID rebuilding. Furthermore, the target hard drives can also be used on other Thecus NAS that supports the same file system for added flexibility.

## **Before you begin, please read the notes below:**

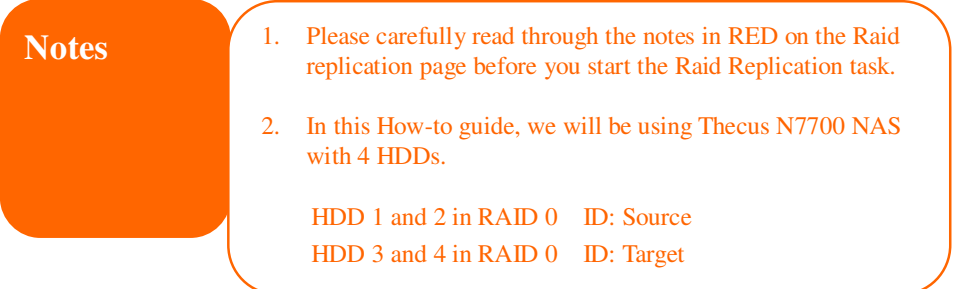

Applicable Models: (Supported by all Thecus NAS, to the exception of the N2200EVO and the N4100EVO)

## **Part 1: Installing the RAID Volume Replication Module**

The RAID Volume Replication Module can be downloaded via the below link: http://www.thecus.com/sp\_download.php

1. In the Web GUI, please click on **Application server > Module Installation** to open the **Module management** page. Next,  $\begin{bmatrix} \blacksquare \end{bmatrix}$  click to locate the module from your computer and click the **Install** button to install module.

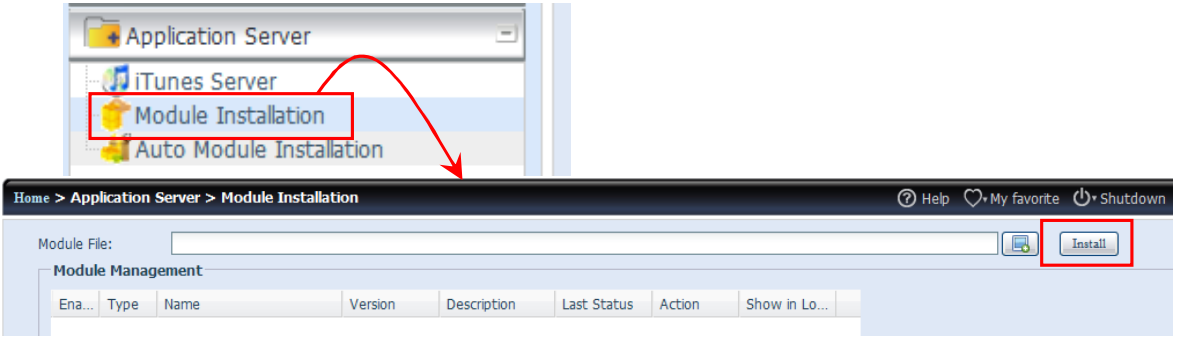

2. The following window will appear. Click **Yes** to proceed.

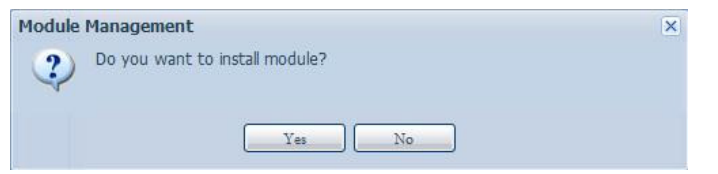

3. When successfully installed, click on the arrow under the word **Action** to enable the module.

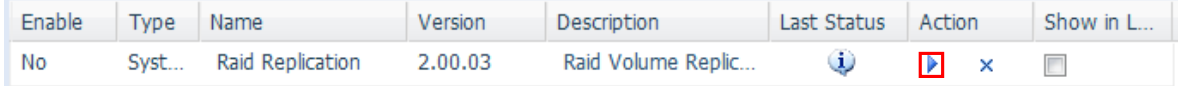

4. The following window will appear. Click **Yes** to proceed.

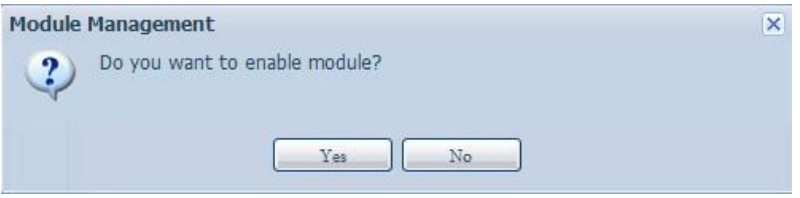

5. The RAID Volume Replication module is now enabled and ready to run.

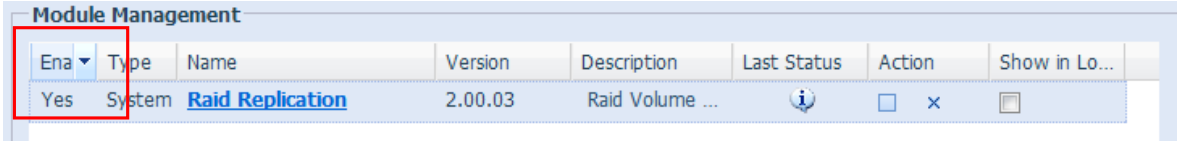

## **Part 2: Using RAID Volume Replication**

1. In the Web GUI, under the same **Module Management window,** click the blue letters of **Raid Replication** to open the **Raid Volume Replication** page.

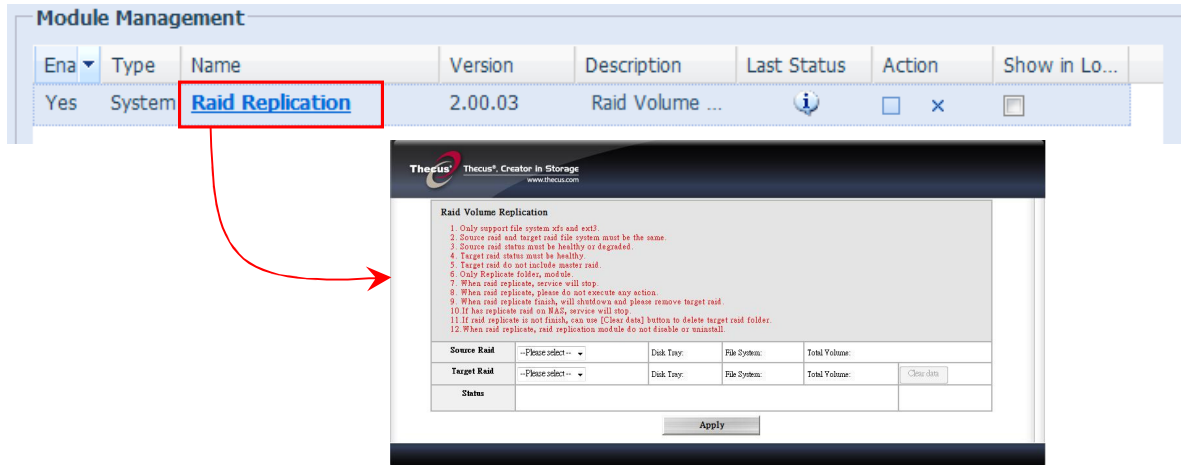

2. On the Raid Replication page, click on the **Source Raid** dropdown list to select the Source Raid volume. Here, we will select the RAID volume **ID: Source** created using disk 1 and 2.

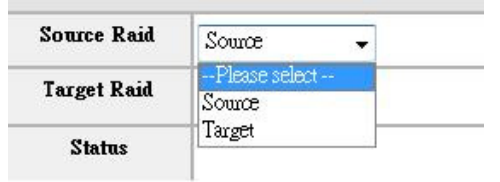

3. Next, click on the **Target Raid** drop down list to select the Target Raid volume. Here, we will select the RAID volume **ID: Target** created using disk 3 and 4.

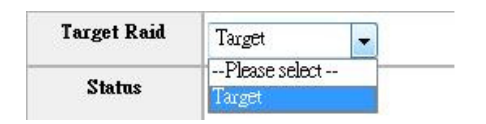

\* In the event of unsuccessful backup, users can use the **Clear data** button Clear data to remove all data from the target RAID volume.

4. Next, please click the **Apply** button below the **RAID Volume Replication** page to proceed. The following window will appear. Click **Yes** to proceed.

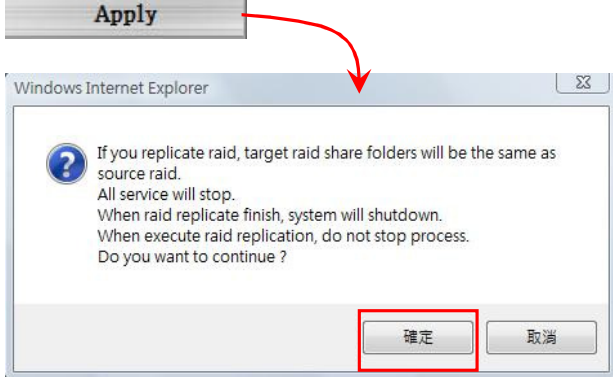

5. When completed, a new window will pop up. Please click **Yes** to proceed.

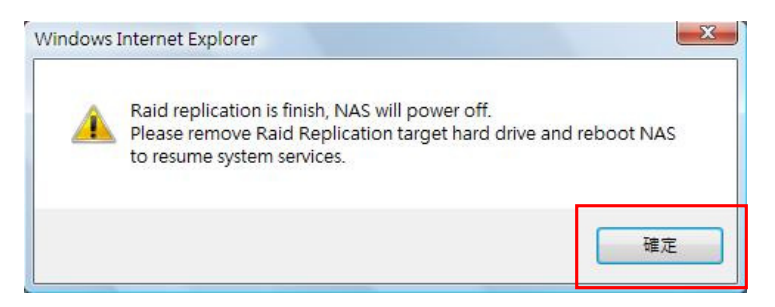

\*The system will now shut down automatically. Please remove the target hard drives after the system has completed shutting down. Then, re-start NAS again to resume full service.

**Notes** When installing the target hard drives onto a different **Notes** Thecus NAS, please make sure that the Thecus NAS supports the file system used to create the target RAID volume.

For more Thecus How-to guides, please go to:

http://www.thecus.com/sp\_classroom.php

For any questions regarding this How-to Guide, please email us: webmaster@thecus.com

Copyright © 2011 Thecus Technology Corporation. All rights reserved